### EPF Guide pratique Fichier électronique des produits

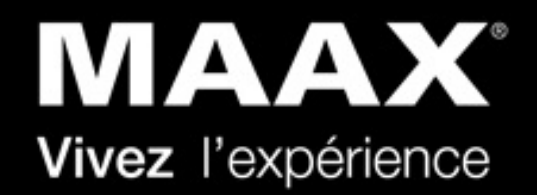

Novembre 2020

## Vue d'ensemble

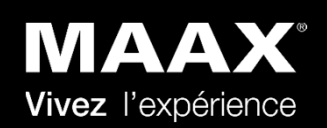

Tel qu'annoncé récemment, à compter du 1er décembre 2020, MAAX sera soumis à une révision de prix. Les nouvelles liste de prix ne seront pas disponibles en version imprimée. La disponibilité du format numérique (PDF) est planifié pour plus tard dans l'année.

Le fichier électronique de produits (EPF) MAAX en format Excel est une façon rapide et simple de trouver l'information des produits. Des informations complètes sur les produits et les prix sont incluses. Les recherches et les filtres peuvent être utilisés de multiples façons pour affiner l'information, ce qui rend cet outil très facile à utiliser !

S'il vous plaît veuillez prendre note que le site Web de MAAX demeure toujours en constante mise à jour et amélioration, ce qui en fait un excellent outil pour accéder à l'information sur nos produits, les images, les prix et les disponibilités, en tout temps et en tous lieux !

Avec sa fonction de filtre et de recherche avancée, vous pouvez accéder à toute l'information requise afin de répondre aux besoins de votre clientèle.

Pour en savoir plus, visitez le site <u>www.maax.com/fr-ca</u>

## Table des matières ‐ Accès rapide

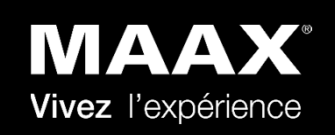

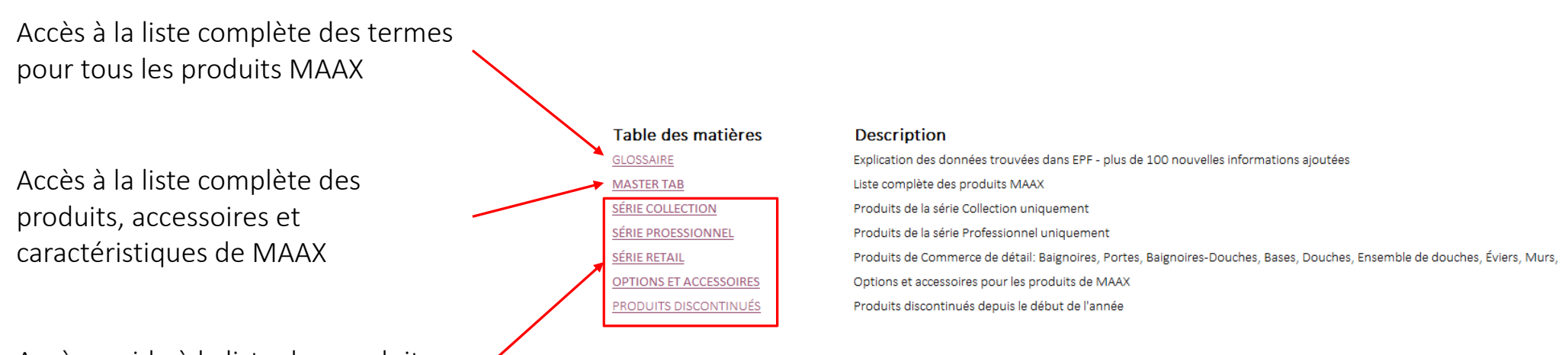

Accès rapide à la liste des produits dans les différentes séries

![](_page_3_Picture_0.jpeg)

![](_page_3_Picture_1.jpeg)

Trouvez les termes relatifs à tous les produits MAAX, la colonne où vous pouvez trouver cette information dans l'onglet « Master » et l'explication du terme

![](_page_3_Picture_64.jpeg)

# Onglet Master

•

•

•

•

•

•

•

### **MAAX** Vivez l'expérience

#### L'onglet « Master » comprend toutes les caractéristiques, dimensions et informations disponibles pour tous les produits MAAX

#### Information general:

- •Canal de distribution
- •Disponibilité
- •Catégorie de produit
- •Série
- •Numéro de produit
- •Code de liste de prix
- •Code des ventes
- •UPC
- • Description courte du modèle
- •• Nom du produit
- •• Prix de liste
- •Multiplicateur
- •• Prix final
- •Date effective
- •Garantie

#### Liens Marketing:

- •Images à haute résolution
- •Vidéos
- •Caractéristiques détaillées

#### Dimensions générales:

Largeur, longueur et hauteur exactes (po et mm)

#### Dimensions Baignoires:

- Profondeur exacte (po et mm)
- Largeur min et max de la porte (po et mm)
- •Longueur et largeur de la cuve (po et mm)
- •Profondeur de la cuve (po et mm)
- • Largeur du rebord (po et mm)
	- Capacité d'eau min et max (litres et impérial gal)

#### Dimensions des portes et douches:

- Hauteur et largeur d'accès (po et mm)
- •Largeur de seuil (po et mm)
- •Largeur min et max du panneau (po et mm)
- •Largeur min et max d'ouverture de passage (po et mm)
- Profondeur de base requise (po et mm)

#### Cabinets Measurements:

- Largeur, hauteur et profondeur d'ouverture du mur (po et mm)
- Largeur, hauteur et profondeur du cabinet (po et mm)

#### Caractéristiques:

- Type d'installation
- •Matériel
- •Modèle
- •Système de massage
- •• Prix du système
- •Type d'accessibilité
- •Conformité au codes
- •AFR/NON AFR
- •Position du drain
- •Forme
- •Nombre de pièces
- •Couleur
- •Type d'ouverture
- •Type de cadrage
- •Ajustement de la porte
- •Type d'installation de la porte
- •• Finition de verre
- •Épaisseur du verre (po et mm)
- •Couleur du cadre
- •Type de surface

#### Liens des specs techniques:

- •Guides d'installation
- •Dessins techniques
- •• Fichiers CAD

•

- •Dimensions de l'encadrement
- Fichiers de soumission

#### Expédition:

- Emballage FT3
- Emballage M3
- Pièces d'expédition
- Poids d'emballage (lbs)
- Largeur, hauteur et profondeur d'emballage (po)

*L'onglet "Master" <sup>n</sup>'include pas les produits discontinués*

•

### 3 façons simples d'accèder à l'information

![](_page_5_Picture_1.jpeg)

#### Par mots‐clés:1

connaissez

En fonction des informations dont vous disposez sur le produit, allez dans la colonne appropriée et suivez les étapes suivantes:

![](_page_5_Picture_4.jpeg)

comprenant ce mot‐clé

### 3 façons simples d'accèder à l'information

![](_page_6_Picture_1.jpeg)

#### En utilisant des filtres:2

En fonction des informations dont vous disposez sur le produit, allez dans la colonne appropriée et suivez les étapes suivantes:

![](_page_6_Picture_4.jpeg)

Décochez l'option "Select All"

### 3 façons simples d'accèder à l'information

En utilisant la fonction Rechercher 3

En fonction des informations dont vous disposez sur le produit suivez les étapes suivantes:

#### Utilisez le raccourci **CTRL + F**

![](_page_7_Picture_295.jpeg)

Saisissez un mot‐clé ou le code (ou une partie) du produit que vous recherchez

![](_page_7_Picture_296.jpeg)

Cette fonction cherchera dans toute la feuille les lignes qui incluent votre mot clé. Pour voir tous les lignes incluant cette mot clé cliquez sur « Find Next ».

Si vous souhaitez préciser une recherche en utilisant cette fonction, vous pouvez sélectionner toute la colonne en cliquant sur la lettre de la colonne et en utilisant ensuite la fonction Ctrl <sup>+</sup> F

![](_page_7_Picture_297.jpeg)

Cette fonction trouvera les lignes qui correspondent à votre recherche dans la colonne que vous avez sélectionnée uniquement

![](_page_7_Picture_298.jpeg)

**MAAX** Vivez l'expérience